#### **11.** Upon **re-login** Facebook will prompt for your Verimark

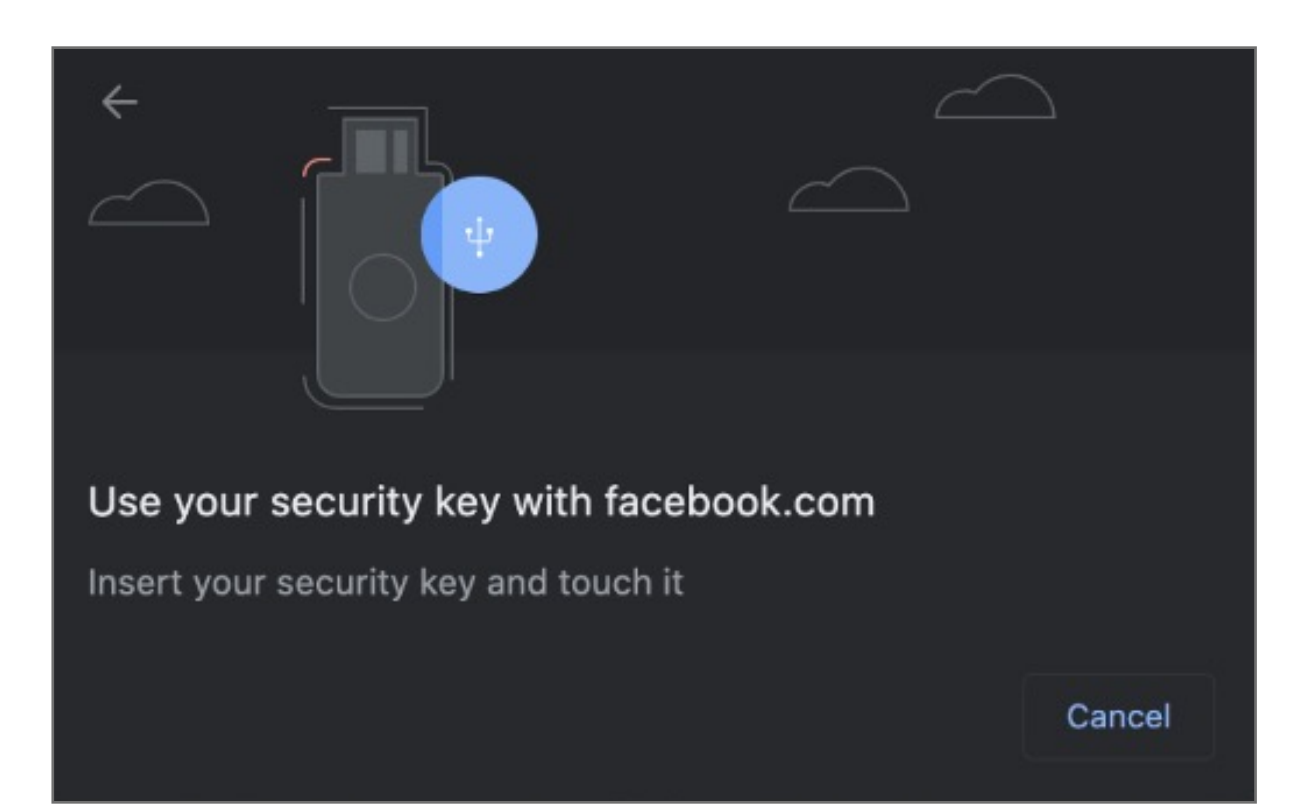

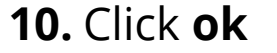

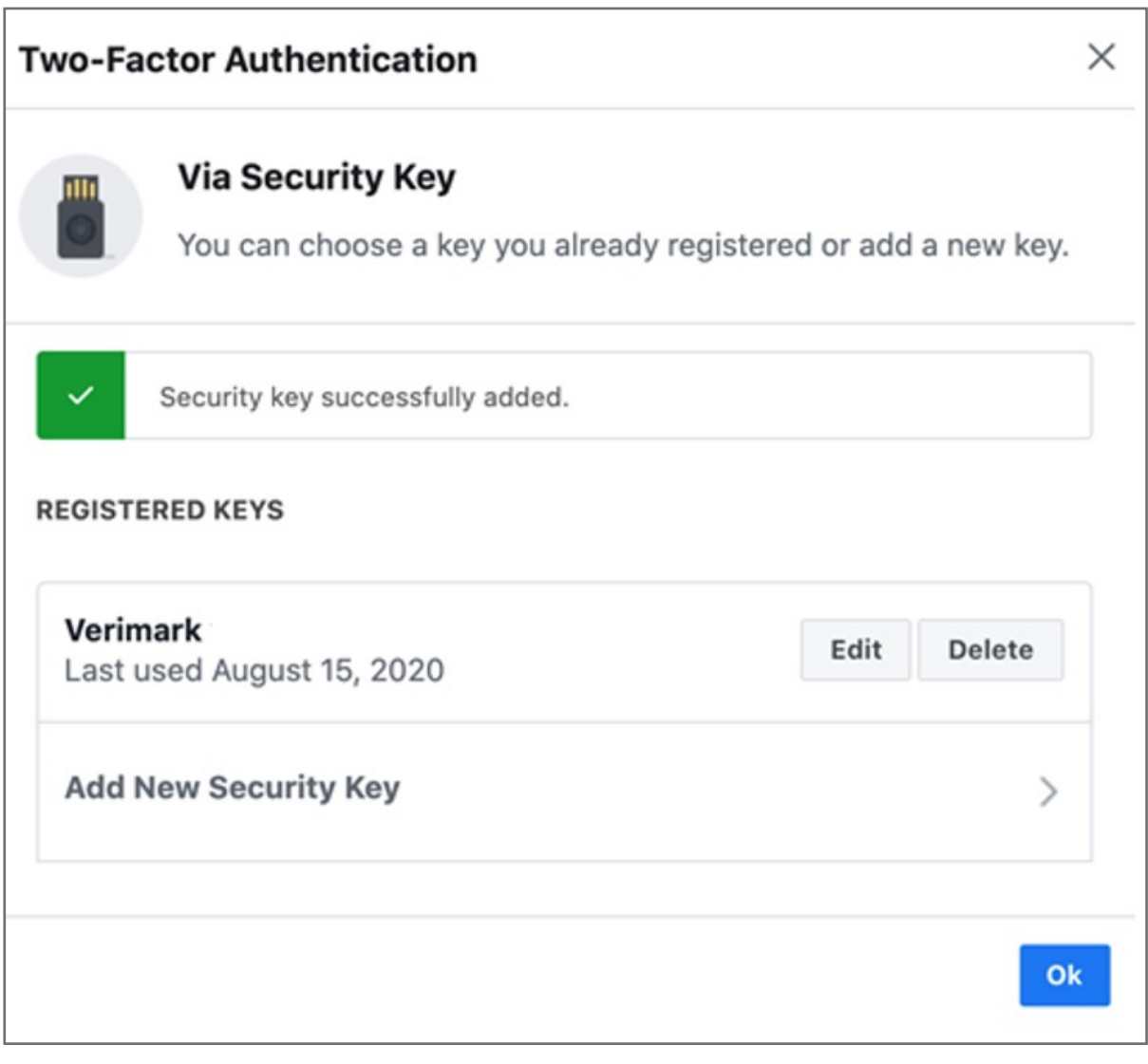

**9.** Name your Verimark key

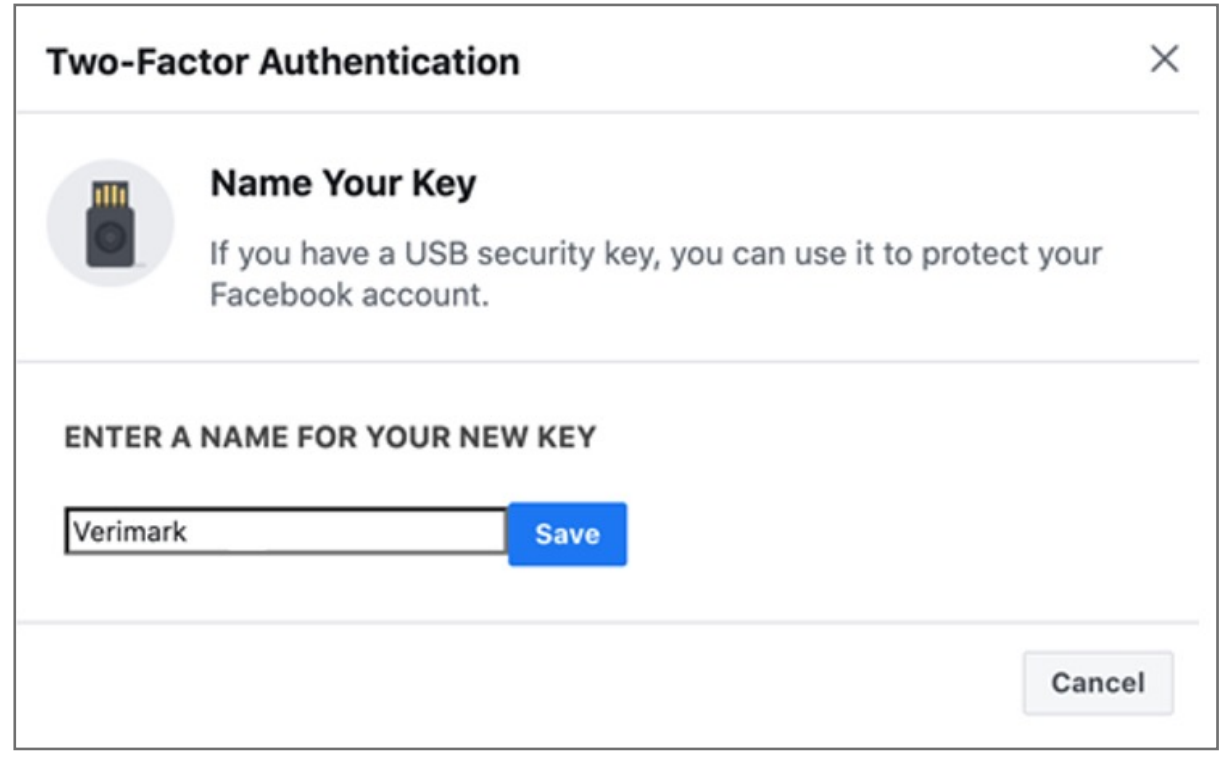

#### **8. Insert** Verimark and touch it to enable it

PLEASE FOLLOW THE FOLLOWING STEPS

![](_page_0_Picture_28.jpeg)

![](_page_0_Picture_228.jpeg)

**7.** Add Verimark as a backup method under security keys click **setup**

![](_page_0_Picture_24.jpeg)

![](_page_0_Picture_25.jpeg)

#### **6.** Click **done** on the two factor authentication prompt

![](_page_0_Picture_22.jpeg)

**5.** Once Authenticator App or text is selected **enter** code to continue

![](_page_0_Picture_229.jpeg)

**4.** Configure a method for two factor authentication. Verimark will be used a backup method

![](_page_0_Picture_18.jpeg)

Kensington takes pride in making our comprehensive installation guides easy to follow with simple illustrations and step-by-step instructions. This guide will walk you through setup and help you get to know your VeriMark™ Desktop.

![](_page_0_Picture_3.jpeg)

#### **3.** Click **Edit** under Use two factor authentication

![](_page_0_Picture_230.jpeg)

#### **2.** Click on **Settings**

![](_page_0_Picture_14.jpeg)

**1. Login** to your Facebook account using username and password, then click on **Settings & Privacy**

![](_page_0_Picture_8.jpeg)

![](_page_0_Picture_12.jpeg)

### VeriMark™ Desktop Facebook Setup Guide

![](_page_0_Picture_6.jpeg)

Please update operating system (Windows 10) before setting up Verimark™ Desktop. If using an online service for WebAuthn make sure you use the latest browser version (Edge, Chrome, Safari and Firefox.)

# Kensington®

## VeriMark™ Desktop Setup Guide